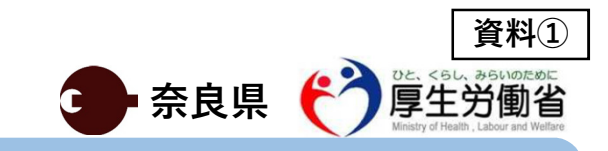

## 新型コロナウイルス感染症に関する健康状態の確認について  $\sim$ My HER-SYSでの入力をお願いします $\sim$

## 健康状態の入力方法

- ① ご自身のスマートフォンからQRコード等によりURLを読み込んでください。
- ② 初回のログインには、電子メールアドレスおよび保健所からお知らせしたスマホ入力ID(6桁 または7桁)が必要となります。別紙(My HER-SYSご利用ガイド)を参考としてください。
- ③ 1日1回、午前 9 時 までに、健康状態を入力ください。
	-

URL : https://www.cov19.mhlw.go.jp/

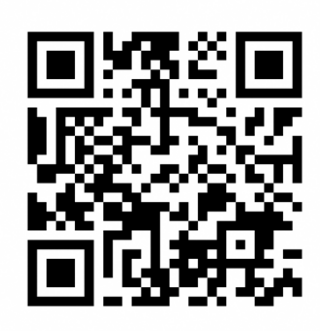

t) 厚労省コロナ感染者等<br>状況把握·管理システ 初めての方はこちらか .<br>1938  $\epsilon$ 

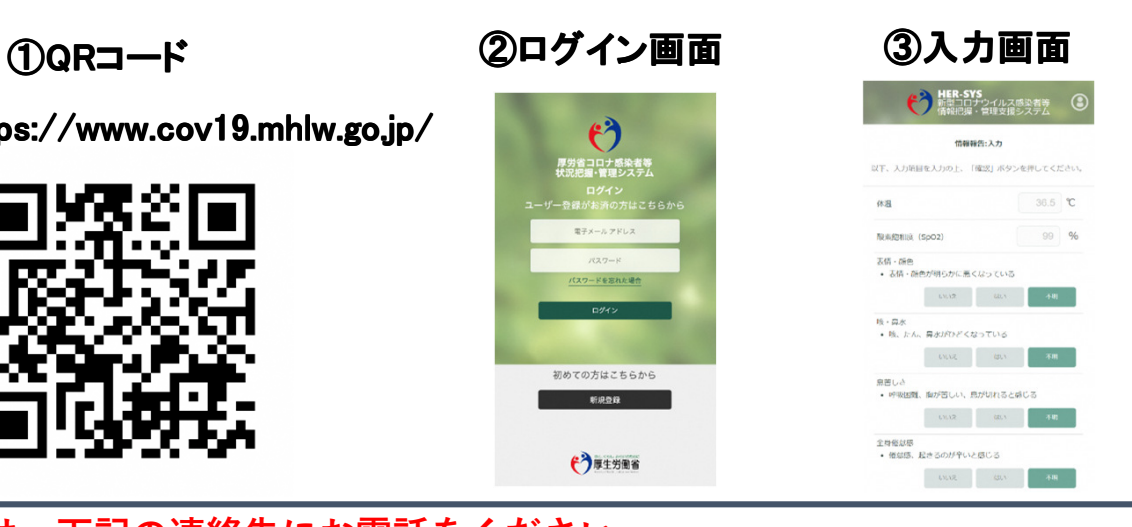

## 次の場合は、下記の連絡先にお電話をください

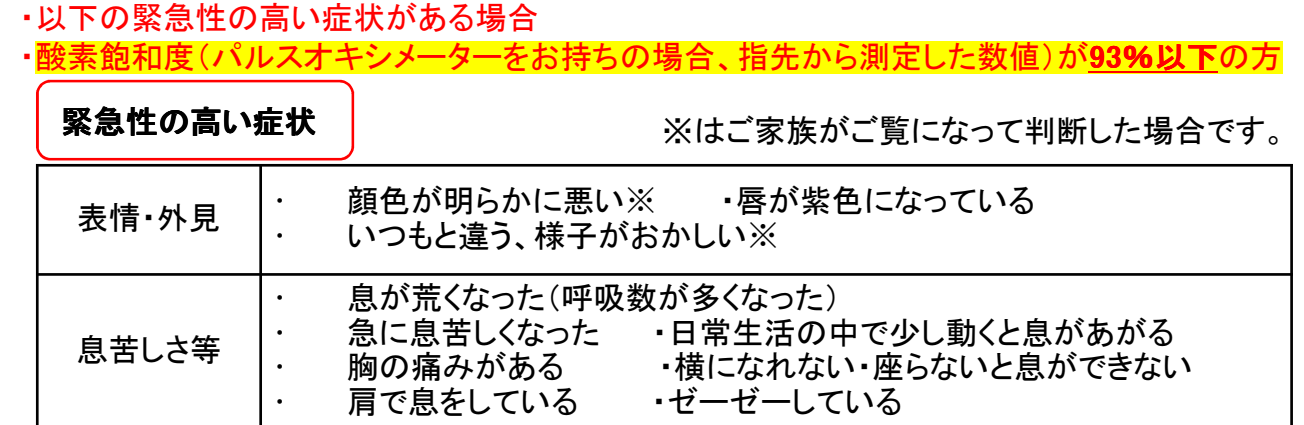

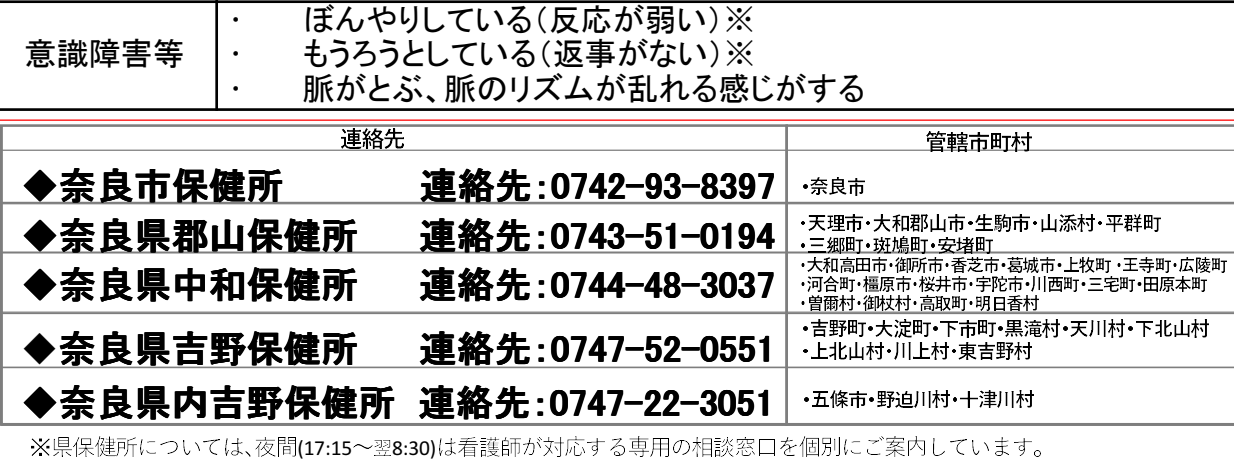

## (裏面)

#### 健康観察について

- 新型コロナウイルス感染症への感染が確認された方、感染が疑われる方(PCR検査等の結 果待ちの方)、感染している可能性がある方には、健康状態の確認をお願いしています。
- 健康状態をスマートフォン等からMy HER-SYSに入力していただくことで、電話等で御確認させ ていただく場合より迅速に、健康状態の変化を把握でき、適切な対応へつなげることが可能と なります。
- 安心してお過ごしいただくためにも、是非、健康状態の確認と、My HER-SYSに入力をお願い いたします。
- 入力いただいた健康状態に応じて、また、入力いただいていない場合や、個別にご確認させて いただきたいことがある場合には、保健所の職員や保健所から業務委託を受けた者から、個 別に電話等で連絡させていただくことがあります。
- なお、My HER-SYSへの入力が困難な方へは、午前9時以降に自動音声による電話や保健所 より順番に連絡させていただきます。<mark>自動音声による電話連絡の詳細については、資料②を</mark> ご覧ください。

### 入力いただいた情報の取扱いについて

- ○健康状態の調査は、「感染症の予防及び感染症の患者に対する医療に関する法律」(感染症法) に基づき、保健所を設置する都道府県や市・特別区が実施しています。皆様による健康状態の入 力は、同調査への回答と位置づけられます。保健所を設置する都道府県や市・特別区は、同調 査により収集した情報を感染症法に基づき国(厚生労働省)に報告することとされています。
- ○入力いただいた情報は、国(厚生労働省)が運営する「新型コロナウイルス感染者等把握・管理 支援システム」(HER-SYS)で管理されるとともに、感染症法に基づく業務を行う都道府県、市・特 別区、厚生労働省の職員や、都道府県や市・特別区から健康状況の把握等の業務の受託した関 係機関(地域の医師会等)に、それぞれの業務の実施に必要な範囲内で(※)共有されます。

※例えば以下のような場合が想定されます。

- •療養中の健康状態に関する情報について健康フォローアップを行う医師等に共有
- 受診した帰国者 接触者外来と療養先 (自宅やホテル) の管轄の保健所が異なる場合の保健所間の 情報共有
- 入院病床数や宿泊施設数の調整等に必要な地域内の患者数の推移等のデータの作成に活用
- ○また、国(厚生労働省)は、HER-SYSに蓄積された情報を活用して、新型コロナウイルス感染症 の発生状況等の統計を作成し公表します。また、統計情報をもとに、新型コロナウイルス感染症 の研究に役立てます(この統計は全国や地域毎の感染者数等のデータであり、個人が特定され る情報は含みません。)。
- ○入力いただいた情報は、上述の利用用途を含む感染症法に基づく業務の遂行その他の新型コロ ナウイルス感染症対策に係る業務以外の目的に利用されることはありません。
- ○国(厚生労働省)がHER-SYSで管理する情報のうち、個人が特定できる情報については、「行政 機関の保有する個人情報の保護に関する法律」に基づき、開示、訂正、利用停止を行うことがで きます。

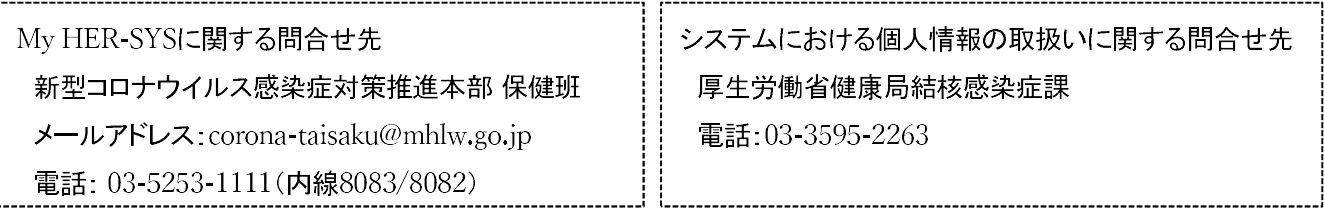

# 厚生労働省 新型コロナウイルス患者情報等患者把握・管理支援システム ご利用ガイド (ご本人用[My HER-SYS])

## 1. 初回登録

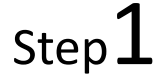

スマートフォンやパソコン等のブラウザから、My HER-SYSトップ画面 ( https://www.cov19.mhlw.go.jp/ )にアクセスします。

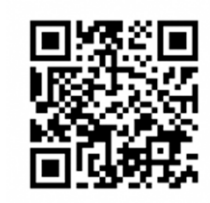

上記QRコードからの アクセスも可能です

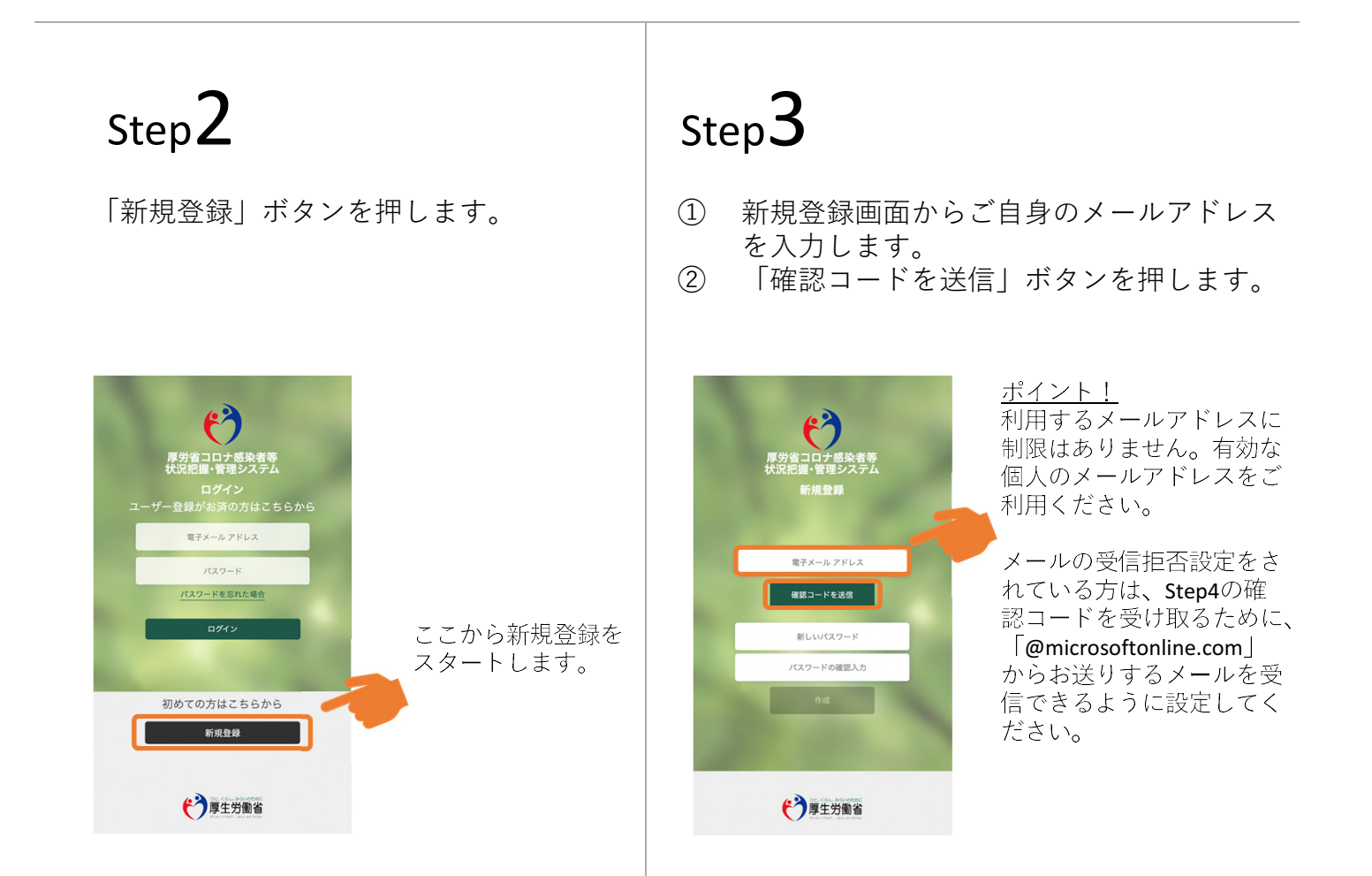

#### 厚生労働省 新型コロナウイルス患者情報等患者把握・管理支援システム ご利用ガイド (ご本人用 [My HER-SYS 】) Step4 Step5 ① トップ画面に戻り確認コードを入力します。 ① 登録したメールアドレスに確認コードが ② 「コードの確認」ボタンを押します。 届きます。 ② 確認コードをコピーもしくはメモをとっ てください。 **ピンストランステム**<br>歴*労省コロナ感*染者等<br>状況把握 · 管理システム 新型コロナウイルス感染症等情報把握・管理支援システム アカウ 一員 内 ントの電子メール確認コード 受信トレイ× Step4の確認コードを 入力します。 Microsoft (新型コロナウイルス感染症等情報把握・管理支援システムの代理) ... HH:mm (m分前) ☆ < **コードの確認** 電子メール アドレスを確認してください Bコードを再発行する 新しいパスワード .<br>カウントをご確認いただきありがとうございます! screenshot@www.cov19.mhl 。<br>ペスワードの確認入:  $7 - F: 000000$ 確認コードをコピー もしくはメモします。 ご利用ありがとうございます。<br>*新型コロナウイルス感染症等情報把握・管*段 → \*表示内容はご利用端末により異なる場合があります。 Step<sup>6</sup> Step<sup>7</sup> ① パスワード設定画面にて任意のパスワード ① ご自身の属性情報を入力します。 ② 保健所からお知らせした「スマホ入力ID」 を入力します。 ② 「作成」ボタンを押します。 (6桁または7桁)を記入します。 ③ 「入力内容を確認する」を押下し、内容 を確認の上「属性を保存する」ボタンを 押して、登録完了です。 ポイント! 電話番号は、ハイフン パスワード作成ルール: や HER-SYS<br>ボンコロナウイルス感染者等 ③ なし・半角で入力くだ 8桁以上とし、かつ、次 さい。  $m+1$ のうち3つ以上を含める 原労省コ -<br>ナ感染者等<br>!理システム 必要があります。 システムに登録された 姓名 姓  $\mathbb{Z}$ · 小文字 情報と異なる入力をし フリガナ  $tr$  $\times 1$ ·大文字 た場合、登録できない 生年月日  $\sqrt{1}$  $\sqrt{1}$  $1001$ ·数字 ことがあります。その<br>場合は、保健所にお問 ルアドレスを変更す  $\cdot$ 記号 muses  $-17.000033$ スマホ入カロ い合わせ下さい。 ←う厚生労働省

# 厚生労働省 新型コロナウイルス患者情報等患者把握・管理支援システム ご利用ガイド (ご本人用[My HER-SYS])

## 2. スマホ等からの健康観察入力

トップ画面から健康状態を入力し、報告することができます。

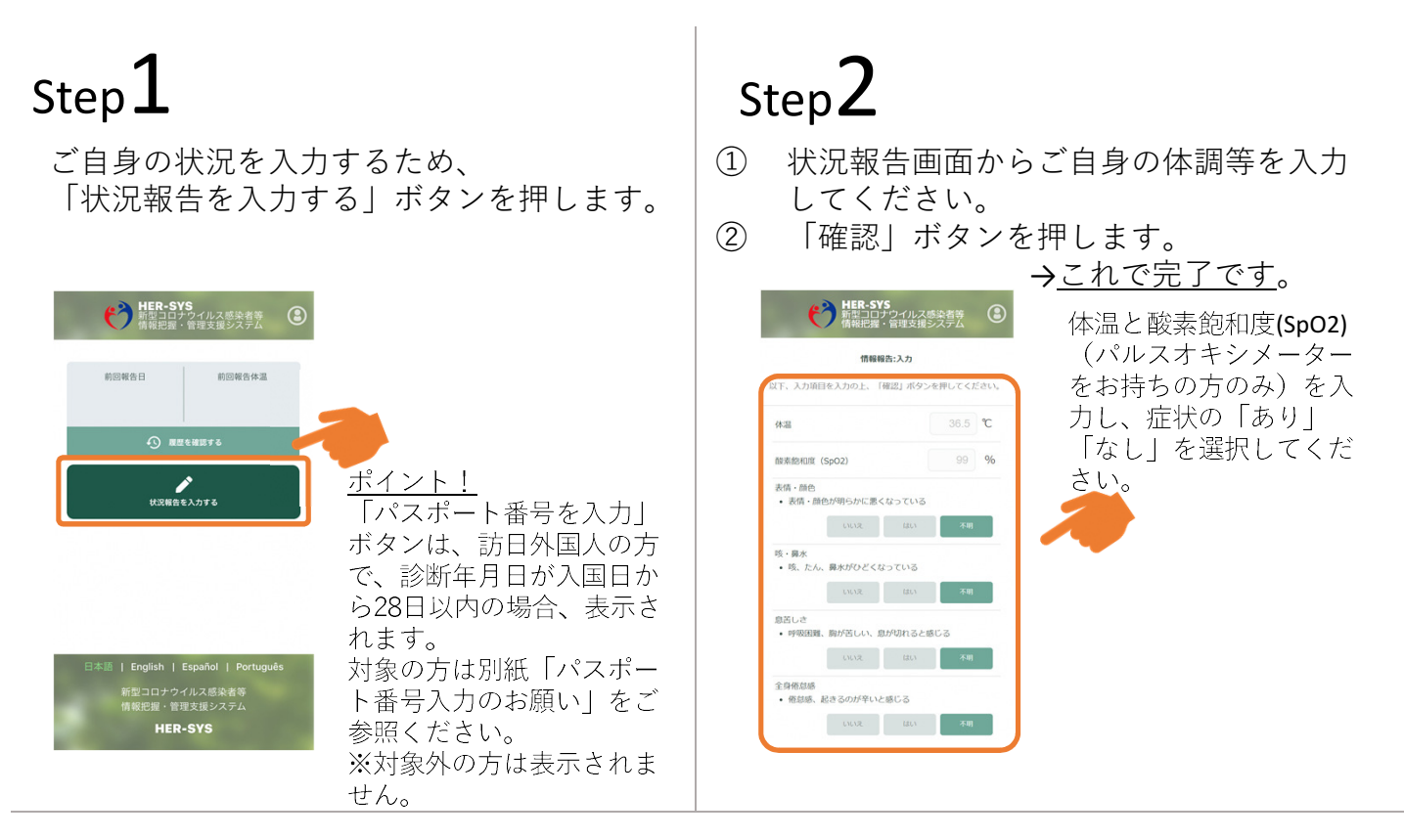

【参考】

「履歴を確認する」から、過去に入力した内容を確認することができます。 入力内容に誤りがある場合は、管轄保健所にご連絡ください。

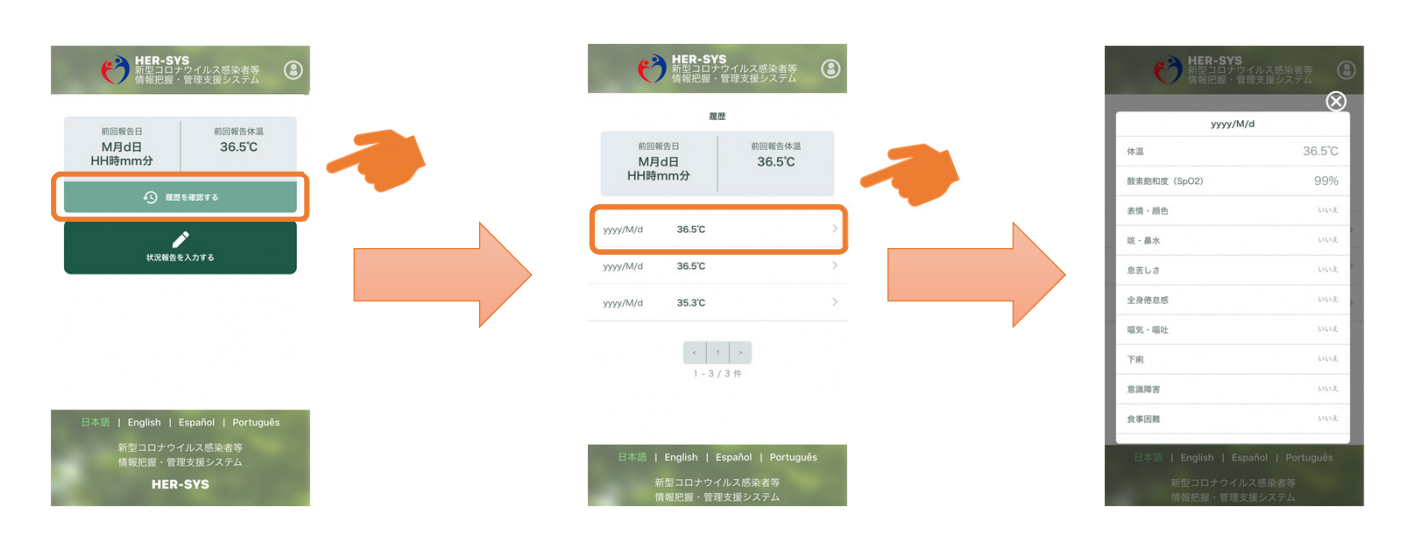

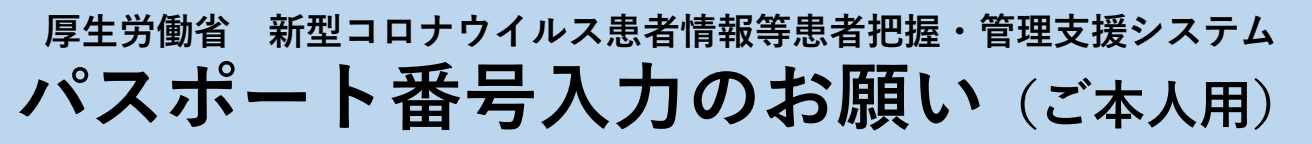

「訪日外国人の方で、診断年月日が入国日から28日以内の場合」はパスポート 番号の⼊⼒が必要です。 以下の手順に従い、パスポート番号の入力をお願いします。

※保健所にてパスポート番号が既に入力されている場合 または 日本国籍の方は、 入力不要です。 ※パスポート番号は初回登録時のみ入力が可能です。

「パスポート(旅券)番号を入力する」 をクリックします

Step  $1$  Step  $2$  Step  $3$ 9桁以内のパスポート番号を 入力します

「パスポート(旅券)番号を入力する| の表示が消えていたら、登録完了で  $\overline{d}$ 

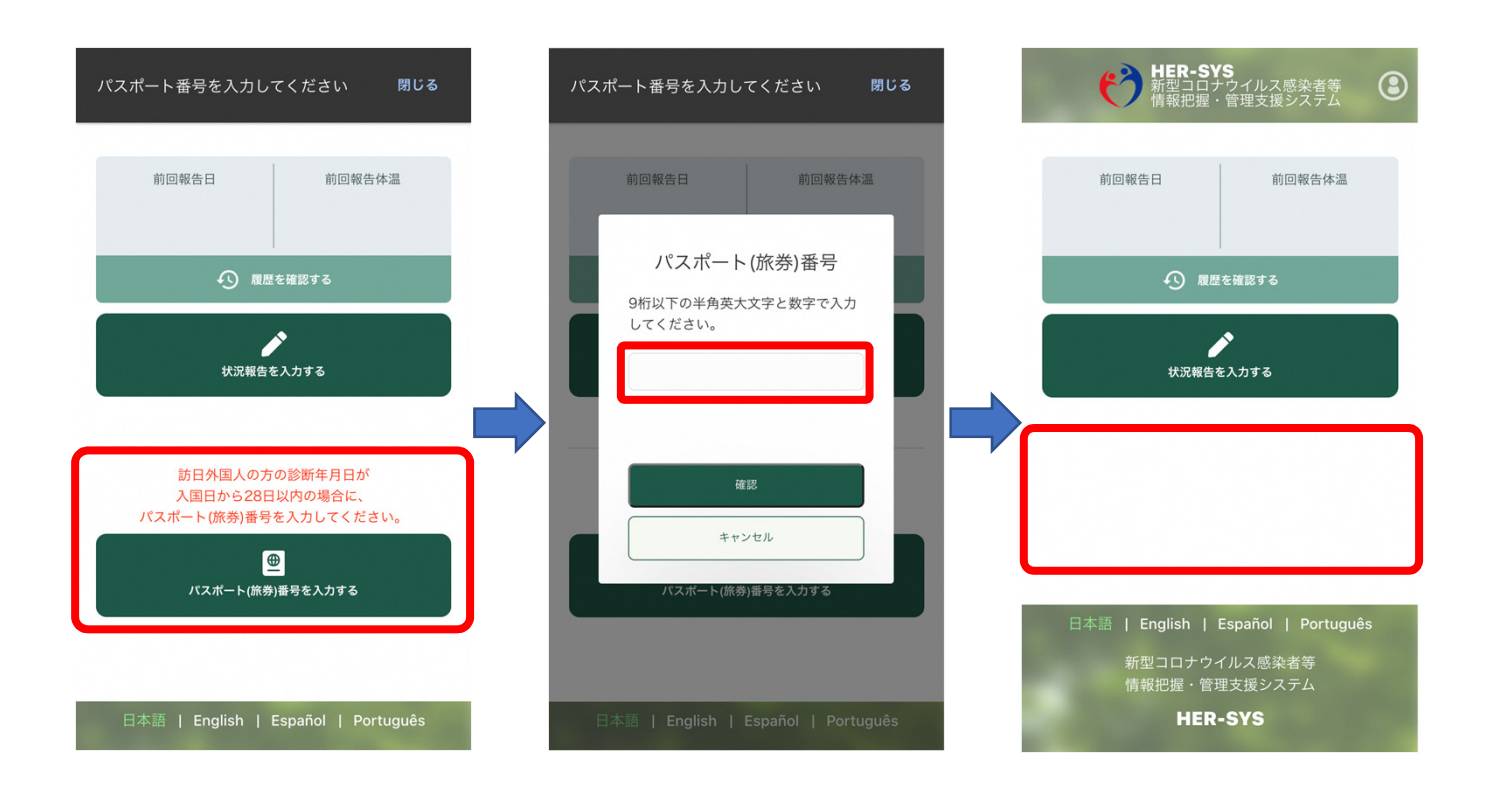

有効期限切れや紛失等により パスポート番号が変わった場合は、管轄保健所へご連絡ください。